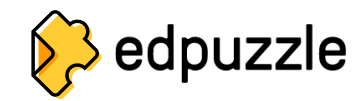

## **Як створити акаунт учня та приєднатися до класу**

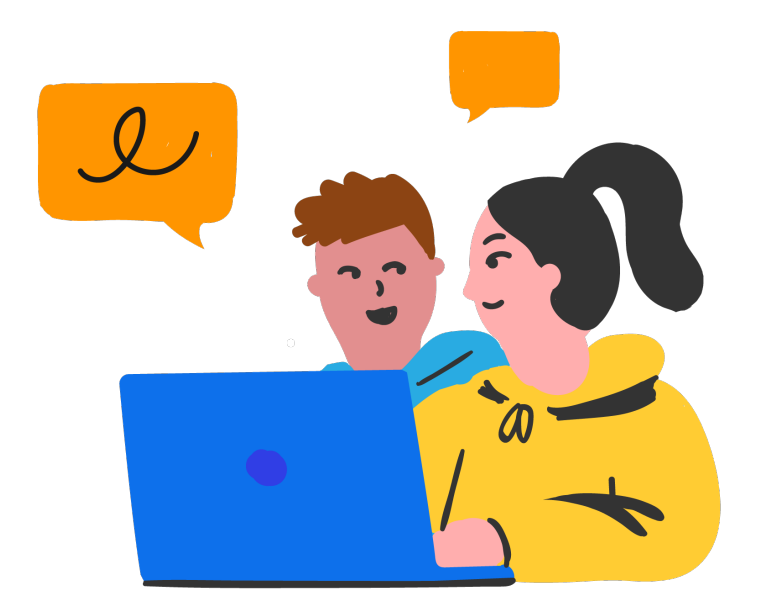

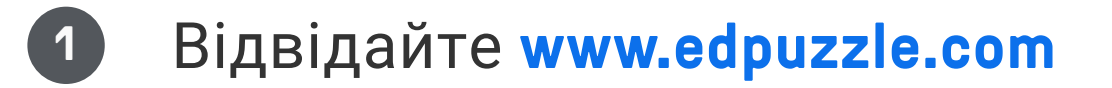

Натисніть на кнопку **«Зареєструватися»**.

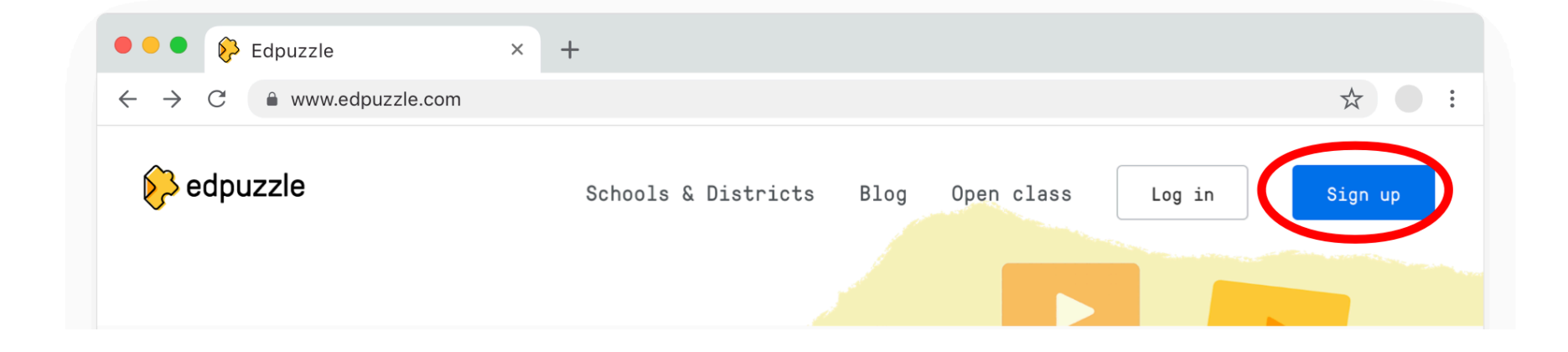

Клікніть на **«Я учень». 3**

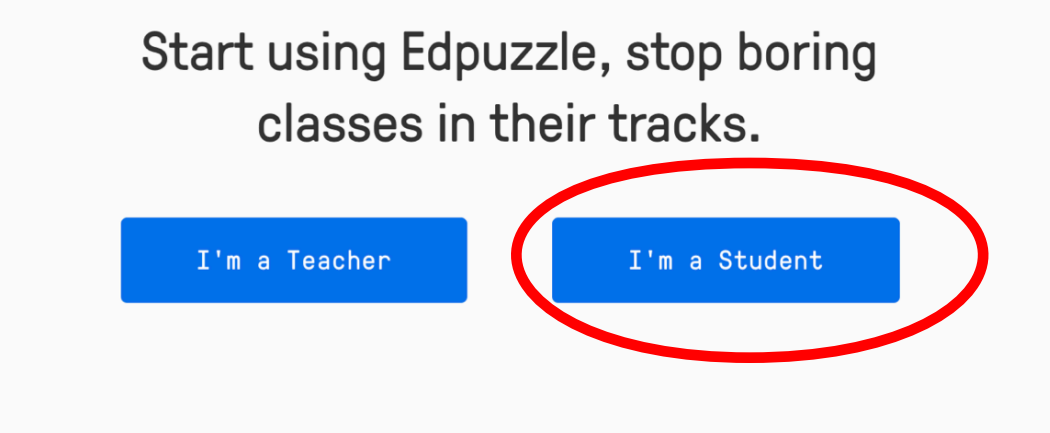

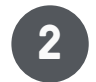

**6** Якщо заходили не за допомогою Google, вам треба буде ввести ваше ім'я та придумати логін і пароль.

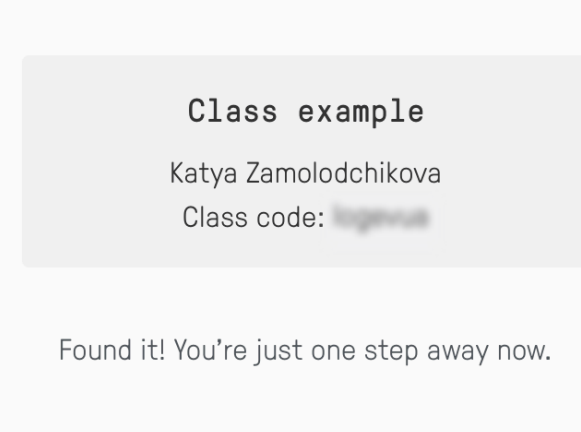

Last n

First name Sophia

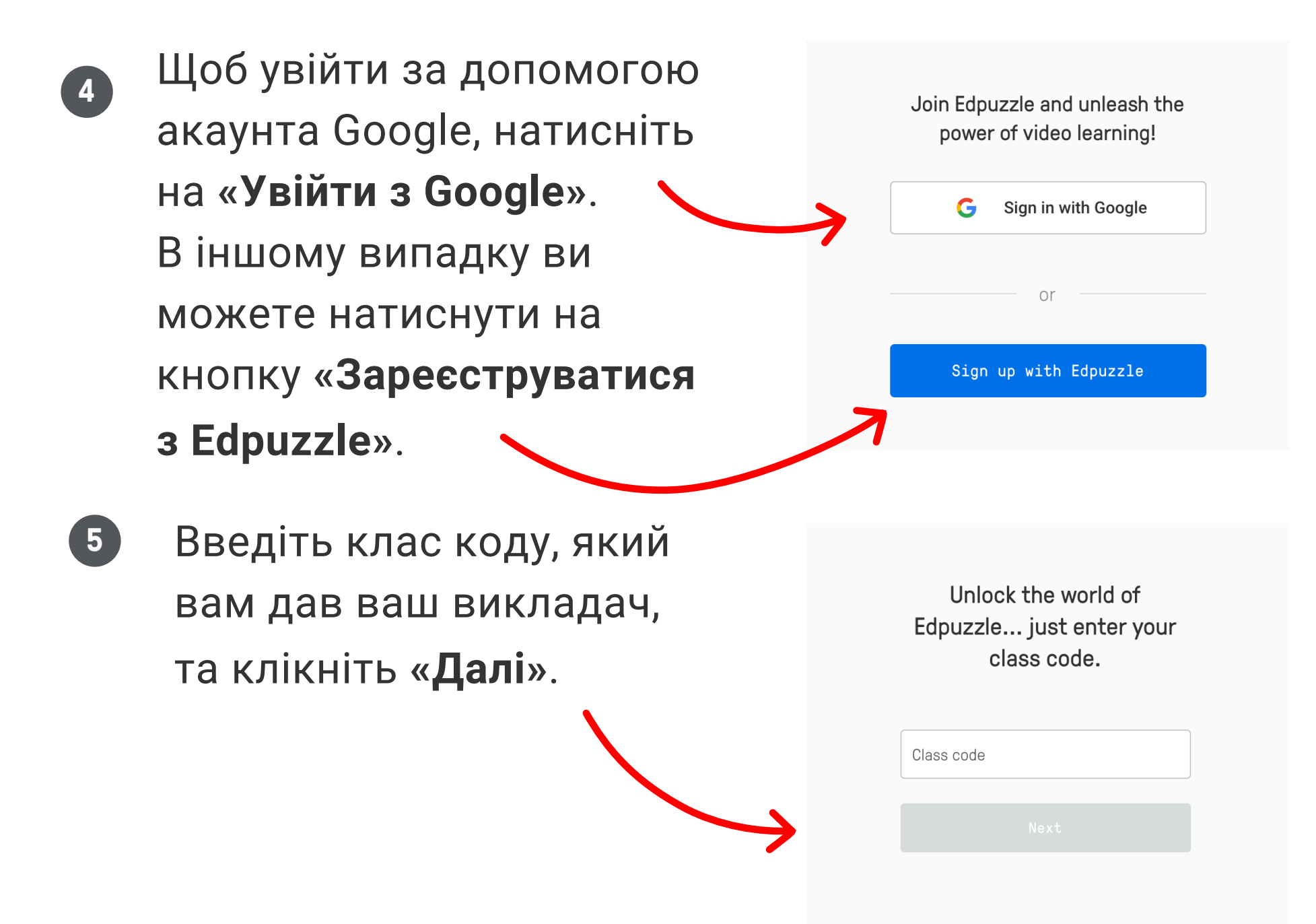

## **«Приєднатися до класу»**.

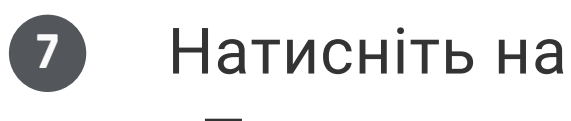

Вітаємо у світі Edpuzzle!

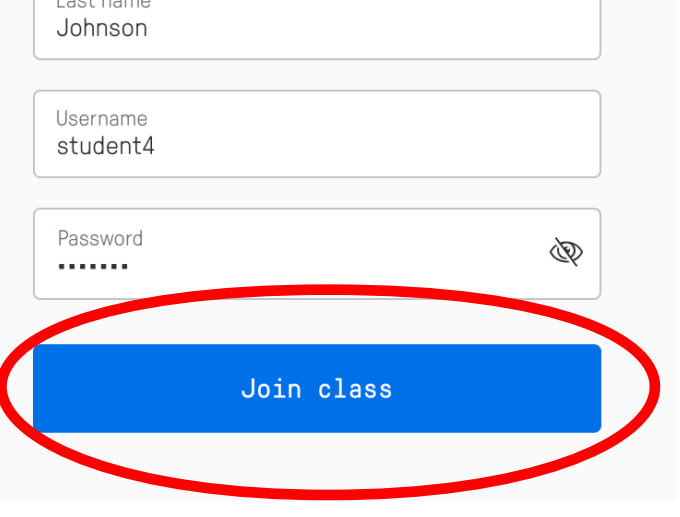